# **Boletim Técnico**

**TOTVS** 

### **Criação do campo EIW\_BASEPC**

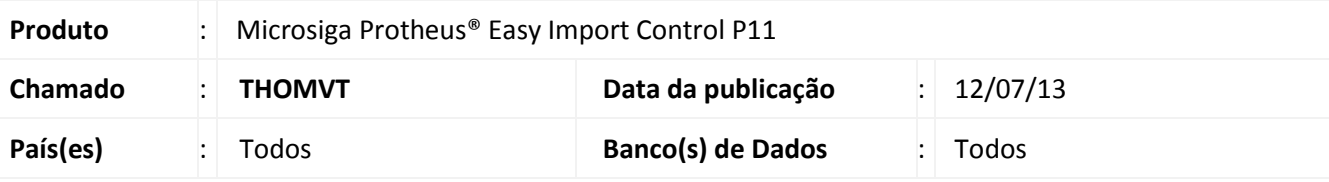

### Importante

Esta melhoria depende de execução do *update* de base *UITHOMVT*, conforme **Procedimentos para Implementação**.

Criado campo **Base PIS/COFINS (EIW\_BASEPC)** para a rotina **NF Transferência (EICCO100)** para que o Sistema considere o envio da Base PIS/COFINS durante a integração com o módulo de **Compras (SIGACOM)** quando o Sistema possuir o tratamento de Conta e Ordem aplicado.

**Procedimento para Implementação**

- Aplicar atualização do(s) programa(s) AVGERAL.PRW, AVOBJECT.PRW, AVUPDATE01.PRW, EICDI154.PRW, EICCO100.PRW e UITHOMVT.PRW.
- Para que as alterações sejam efetuadas, é necessário executar a função **U\_UITHOMVT.**

### Importante

Antes de executar o compatibilizador **UITHOMVT** é imprescindível:

- a) Realizar o *backup* da base de dados do produto que será executado o compatibilizador (**\PROTHEUS11\_DATA\DATA**) e dos dicionários de dados SXs (**\PROTHEUS11\_DATA\SYSTEM**).
- b) Os diretórios acima mencionados correspondem à **instalação padrão** do Protheus, portanto, devem ser alterados conforme o produto instalado na empresa.
- c) Essa rotina deve ser executada em **modo exclusivo**, ou seja, nenhum usuário deve estar utilizando o sistema.
- d) Se os dicionários de dados possuírem índices personalizados (criados pelo usuário), antes de executar o compatibilizador, certifique-se de que estão identificados pelo *nickname*. Caso o compatibilizador necessite criar índices, irá adicioná-los a partir da ordem original instalada pelo Protheus, o que poderá sobrescrever índices personalizados, caso não estejam identificados pelo *nickname*.
- e) O compatibilizador deve ser executado com a **Integridade Referencial desativada\***.

 $\ddot{\circ}$ 

Este documento e de propriedade da TOTVS. Todos os direitos reservados

ø

Este documento e de propriedade da TOTVS, Todos os direitos reservados

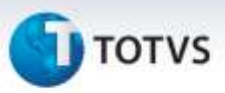

# Atenção

**O procedimento a seguir deve ser realizado por um profissional qualificado como Administrador de Banco de Dados (DBA) ou equivalente!** 

**A ativação indevida da Integridade Referencial pode alterar drasticamente o relacionamento entre tabelas no banco de dados. Portanto, antes de utilizá-la, observe atentamente os procedimentos a seguir:**

- i. No **Configurador (SIGACFG)**, veja **se a empresa utiliza** Integridade Referencial, selecionando a opção **Integridade/Verificação (APCFG60A)**.
- ii. Se **não há** Integridade Referencial **ativa**, são relacionadas em uma nova janela todas as empresas e filiais cadastradas para o sistema e nenhuma delas estará selecionada. Neste caso, **E SOMENTE NESTE, não é necessário** qualquer outro procedimento de **ativação ou desativação** de integridade, basta finalizar a verificação e aplicar normalmente o compatibilizador, conforme instruções.
- iii. **Se há** Integridade Referencial **ativa** em **todas as empresas e filiais**, é exibida uma mensagem na janela **Verificação de relacionamento entre tabelas**. Confirme a mensagem para que a verificação seja concluída, **ou**;
- iv. **Se há** Integridade Referencial **ativa** em **uma ou mais empresas**, que não na sua totalidade, são relacionadas em uma nova janela todas as empresas e filiais cadastradas para o sistema e, somente, a(s) que possui(em) integridade está(arão) selecionada(s). Anote qual(is) empresa(s) e/ou filial(is) possui(em) a integridade ativada e reserve esta anotação para posterior consulta na reativação (ou ainda, contate nosso Help Desk Framework para informações quanto a um arquivo que contém essa informação).
- v. Nestes casos descritos nos itens **"iii"** ou **"iv", E SOMENTE NESTES CASOS**, é necessário **desativar** tal integridade, selecionando a opção **Integridade/ Desativar (APCFG60D)**.
- vi. Quando desativada a Integridade Referencial, execute o compatibilizador, conforme instruções.
- vii. Aplicado o compatibilizador, a Integridade Referencial deve ser reativada, **SE E SOMENTE SE tiver sido desativada**, através da opção **Integridade/Ativar (APCFG60)**. Para isso, tenha em mãos as informações da(s) empresa(s) e/ou filial(is) que possuía(m) ativação da integridade, selecione-a(s) novamente e confirme a ativação.

### **Contate o Help Desk Framework EM CASO DE DÚVIDAS!**

1. Em **Microsiga Protheus® Smart Client**, digite **U\_UITHOMVT** no campo **Programa Inicial**.

### Importante

Para a correta atualização do dicionário de dados, certifique-se que a data do compatibilizador seja igual ou superior a 11/07/2013.

2. Clique em **OK** para continuar.

# **Boletim Técnico**

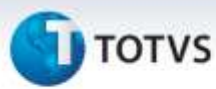

- 3. Após a confirmação é exibida uma tela para a seleção da empresa em que o dicionário de dados será modificado.
- 4. Ao confirmar é exibida uma mensagem de advertência sobre o *backup* e a necessidade de sua execução em **modo exclusivo**.
- 5. Clique em **Processar** para iniciar o processamento. O primeiro passo da execução é a preparação dos arquivos.

É apresentada uma mensagem explicativa na tela.

- 6. Em seguida, é exibida a janela **Atualização concluída** com o histórico (*log*) de todas as atualizações processadas. Nesse *log* de atualização são apresentados somente os campos atualizados pelo programa. O compatibilizador cria os campos que ainda não existem no dicionário de dados.
- 7. Clique em **Gravar** para salvar o histórico (*log*) apresentado.
- 8. Clique em **OK** para encerrar o processamento.

### **Atualizações do compatibilizador**

- 1. Criação de **Campos** no arquivo **SX3 – Campos:**
	- Tabela **EIW – Itens da NFS**:

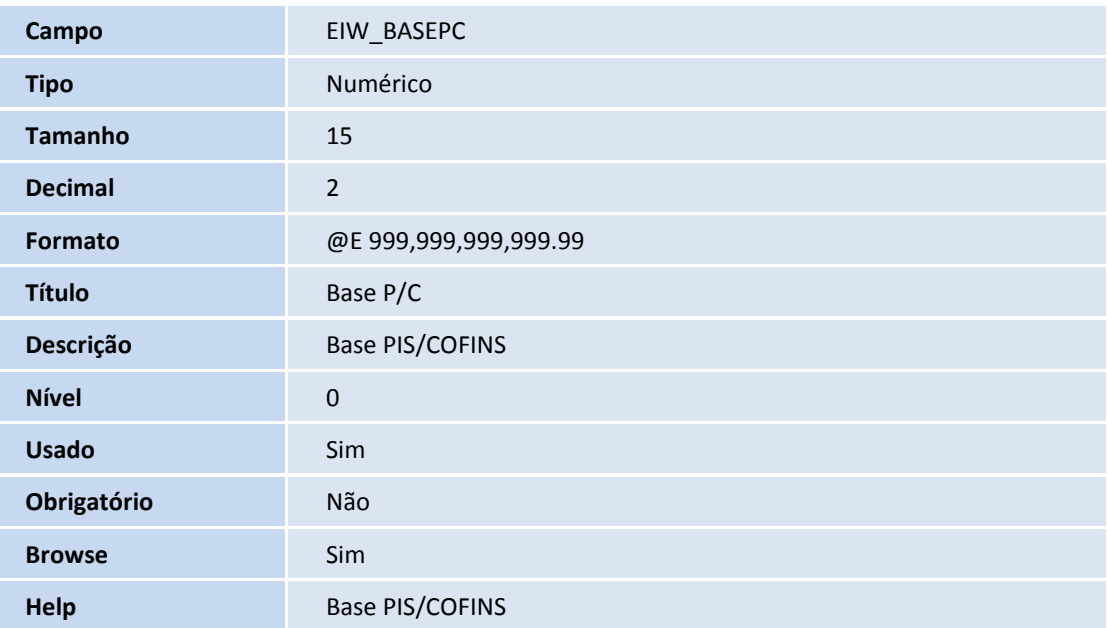

### Importante

O tamanho dos campos que possuem grupo pode variar conforme ambiente em uso.

ö

# Este documento é de propriedade da TOTVS. Todos os direitos reservados.

# **Boletim Técnico**

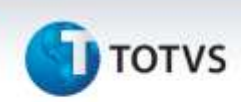

### **Procedimentos para Utilização**

### **Requisitos:**

- Possuir o parâmetro **MV\_EASY** habilitado.
- Possuir o parâmetro **MV\_PCOIMP** desabilitado.
- Possuir um processo de Conta e Ordem, com os impostos vinculados, preparado para geração de NF de Transferência.

### **Sequencia 001:**

- 1. No **Easy Import Control (SIGAEIC)** acesse **Atualizações/Desembaraço/NF Transferência (EICCO100).**
- 2. Selecione o processo e clique em **Valores nft**.
- 3. Marque os impostos e os itens e clique em **Gravar Valores**.
- 4. Clique em **Sim**.
- 5. Os dados são gravados com sucesso. Clique em **Não**.
- 6. Clique em **Digitação No. NFT Itens**.
- 7. Informe o numero e série da NF a ser gerada e clique em **Confirmar**.
- 8. Clique em **Gerar NFT**.
- 9. Confirme a geração clicando em **Sim**.
- 10. Clique em **Sim**.
- 11. A geração é efetuada com sucesso. Clique em **Ok**.

O registro é exibido em tela.

### **Sequencia 002:**

- 1. No **Compras (SIGACOM)** acesse **Atualizações/Movimentos/Documentos Entrada (MATA103).**
- 2. Localize a NF gerada e clique em **Classificar**.
- 3. Na parte inferior da tela selecione a aba **Impostos** e note que os valores referentes à Base e Valor de PIS e COFINS são exibidos corretamente. Clique em **Fechar**.
- 4. O registro é exibido em tela.

SIGAEIC – Criação do campo EIW\_BASEPC

# **Boletim Técnico**

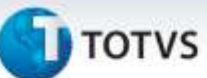

## **Informações Técnicas**

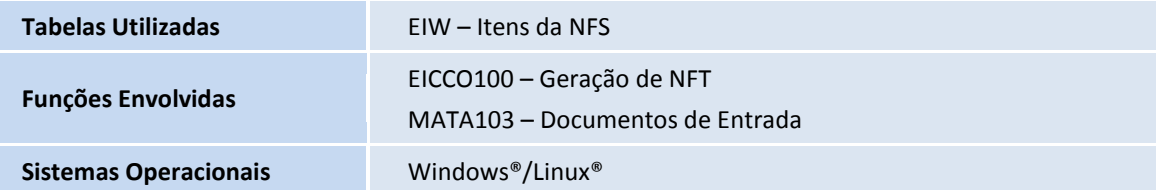